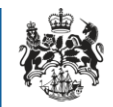

1

Department for Business **Innovation & Skills** 

# Open licence returns

User guidance

Last Updated 25/03/2014

<span id="page-1-0"></span>**OVEIVIEW** From 1 January 2014 exporters will be required, under the terms and conditions of certain of certain of the sequited, under the terms and conditions of certain of the sequited of the sequite  $\mathbf{O}$ licences on a yearly basis. You should upload this information on SPIRE at the time of each trade, or by the end of January the following year. This is to meet the terms of the Secretary of State's Transparency in Export Licensing Initiative. The information will be combined and published every year for the year that has just passed.

This guidance shows how to submit licence returns to BIS.

#### <span id="page-2-0"></span>**Contents**

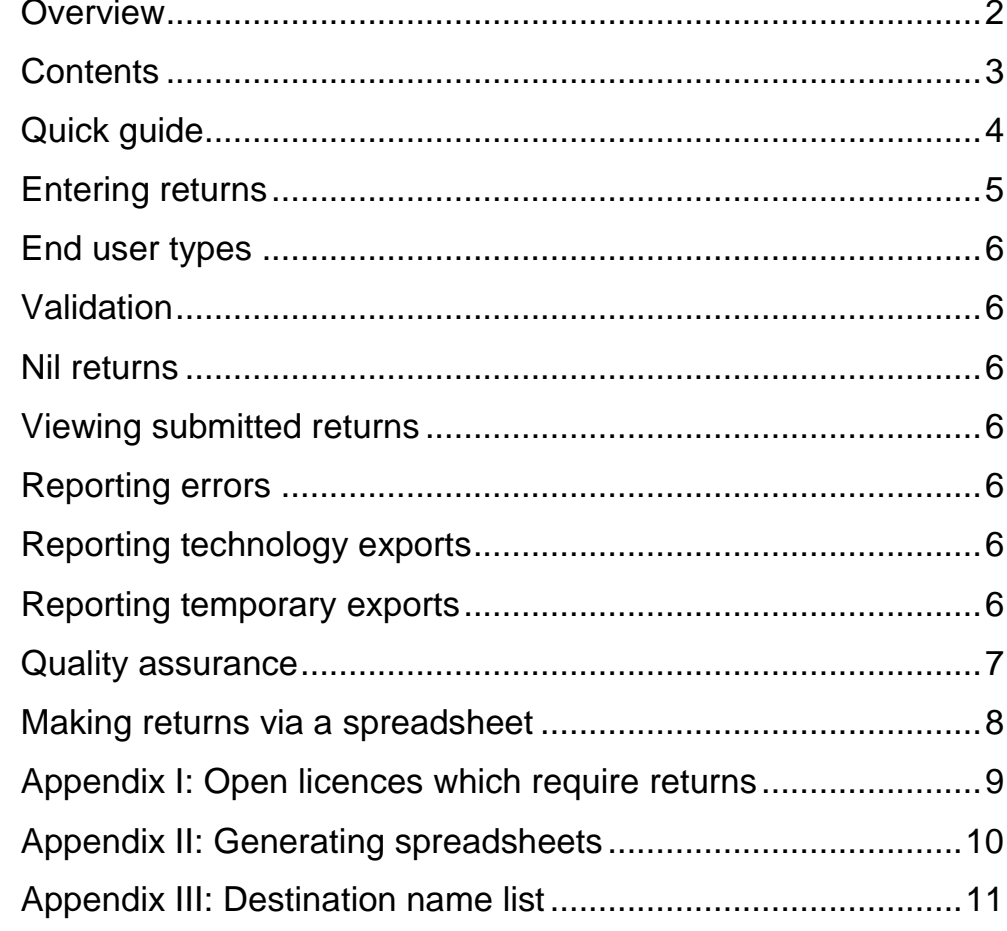

<span id="page-3-0"></span>Quick guide<br>  $\alpha$  Here is an overview of how to submit your returns. The steps are explained in more detail<br>
in the following sections. in the following sections.

- 1. You will need to have records of your open licences and trades to hand.
- 2. Log in to SPIRE as usual.
- 3. Click the 'Open Licence Returns' link in the left-hand side menu of your workbasket.
- 4. Click the 'Add Return' button. Select the licence the trades were made under. Select or enter the destination, end user type, number of shipments and the year in which the trades were made.
- 5. Repeat step 4 for each combination of destinations and end user types.
- 6. Click 'Submit Returns'. If there are any problems, a red cross will be shown next to the fields you need to correct. Fix these problems and click 'Submit Returns' again.
- 7. A message will show how many returns were submitted. You can now exit this screen.

## <span id="page-4-0"></span>Entering returns

Log in to SPIRE. In your workbasket, click 'Open Licence - Returns' in the left-hand side menu.

Click 'Add Return' to create a new record. Enter a licence to unlock the other fields.

To enter a licence, you can either start typing the licence number and select from the list that appears, or you can click the arrow to pick from the full list of licences. The destination field can be completed in the same way.

Each return should report one or more trades made under a licence to a single end user type in a single destination country. For example, if you make two different shipments under the same OGEL to the same type of end user (even if the actual end users are different) in the same country, you could combine these in to a single line and enter '2' in 'Usage Count'. You could also submit two separate returns, each with '1' in 'Usage Count'.

When you have finished, click 'Submit Returns'. Your returns will be validated to check that the destination country and end user type conform to the terms of the licence, and that the license was extant in the selected year.

If there are any validation errors, place your cursor over the red crosses to see more information. Correct the errors and click 'Submit Returns' again. When all returns are valid, they will be submitted to BIS.

You can leave this screen at any time by clicking the 'Workbasket' link in the top menu. Your returns will be saved automatically, in draft form, and will appear next time you visit this screen.

As well as returns entered by you, this screen may show returns by other users in your organisation for licences you have access to.

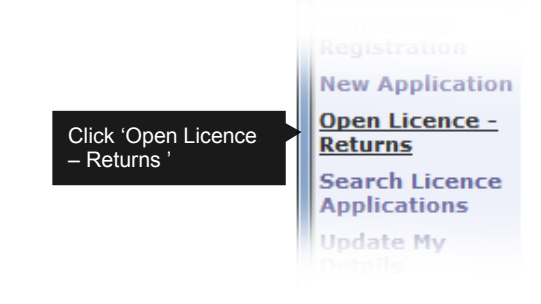

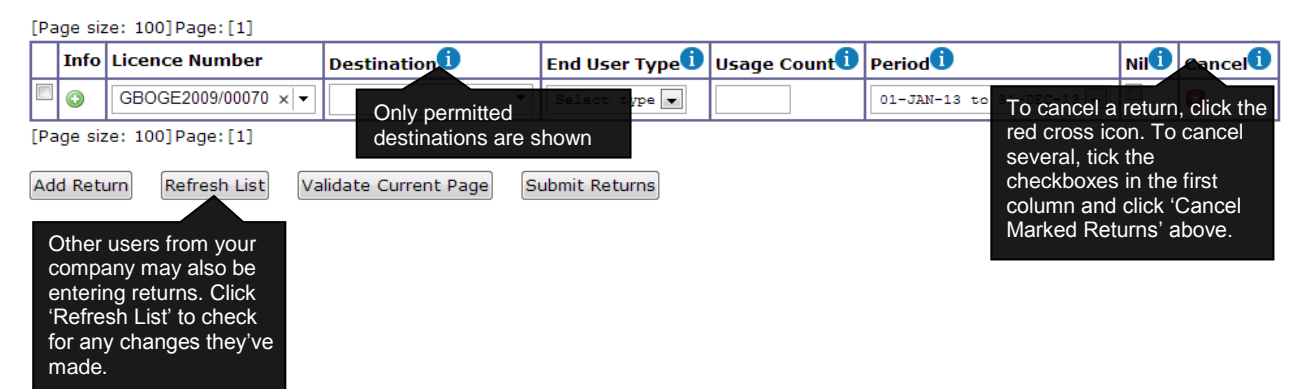

#### <span id="page-5-0"></span>End user types

The 'end user' on open licence returns is the first person/organisation using the goods (in the form that they left the source country). Therefore the 'End User Type' relates to the nature of business of the 'End User' organisation; 'Government' or 'Commercial' unless a Private Individual ('Pvt Individual') or for academic institutions 'Other'.

#### <span id="page-5-1"></span>Validation

You may validate entries made on screen by using the 'Validate Current Page' button. Errors will be marked with a red cross; placing your cursor over the cross will display information about the error.

**Please Note**: If you decide to remove a line, by clicking cancel, the validation will be cleared and you will need to click 'Validate Current Page' again to see any errors.

#### <span id="page-5-2"></span>Nil returns

If no trades have been made under a licence in the reporting year, you must submit a nil return for that licence. To do this add a new return, select the licence in the 'Licence Number' dropdown, select the applicable year in the 'Period' dropdown and tick the 'Nil' checkbox. Do not fill in any other fields. Submit the return as usual, along with any other returns you are making.

You should only submit a nil return if you are sure that no trades have been, or will be made under the licence in the selected year.

You can view all returns you have submitted in the past by clicking the 'Submitted Returns' link in the left-hand menu of the Open Licence Returns screen.

#### <span id="page-5-4"></span>Reporting errors

If you have sent a nil return in error continue to submit a usage return and the nil return will be deleted. If other incorrect returns have been submitted contact the ECO helpdesk on 020 7215 4594 or email [spire@bis.gsi.gov.uk](mailto:spire@bis.gsi.gov.uk) giving details of the licence number and incorrect return made.

#### <span id="page-5-5"></span>Reporting technology exports

You are not required to report on exports of 'technology'. In this context 'technology' means information, including but not limited to information comprised in software and documents such as blueprints, manuals, diagrams and designs, that is capable of use in connection with the development, production or use of any goods.

#### <span id="page-5-6"></span>Reporting temporary exports

Some licences will cover the temporary export of goods. These exports should be included in your returns.

### <span id="page-5-3"></span>Viewing submitted returns

### <span id="page-6-0"></span>Quality assurance

Once a return has been submitted, it may be checked by BIS for quality assurance purposes. If BIS think a return requires amendment, they will pass it back to you. Your company's Open Licence Returns Contact will receive an email informing them of this. By default the Open Licence Returns Contact is your company's SPIRE administrator, but they can reassign this role by visiting the 'Manage My Registration' link from the workbasket and clicking the 'Organisation Security' tab. If returns have been passed back to you, log in to SPIRE and go to the Open Licence Returns screen. The icon in the 'Info' column will be a yellow warning triangle. Place your cursor over this icon to see the reason BIS gave for passing the return back.

Make any necessary changes and re-submit the return. If the return has been made in error and you need to withdraw it, click the red cross icon in the 'Cancel' column. You will need to enter a justification for withdrawing the return. Once you have entered this, submit the return as usual.

### <span id="page-7-0"></span>Making returns via a spreadsheet

Instead of entering returns information on the screen, you can upload a spreadsheet containing returns information and the table on the open licence returns screen will be filled in automatically.

You can use the template provided, or generate the spreadsheet from your systems. See [Appendix II](#page-8-1) for important information if you plan to generate the spreadsheet automatically. If you want to use the template provided on SPIRE, click 'Download Template' and save the template to your computer. Do not add or remove columns in this spreadsheet.

The template provides you with dropdown menus containing all your licences in the 'Licence' column as well as destination, end user type and period information. If you are issued with a new licence, you must download the template again for this licence to appear in the dropdown. You should also download a new template every year to ensure the 'Period' dropdown is up-to-date.

You can complete the spreadsheet using the dropdown choice fields, apart from the usage count where you need to enter a number. Nil returns and editing existing returns is not supported via spreadsheet uploads.

When you save your completed spreadsheet, you must save it as an Excel 97-2003 Workbook. If you upload an Excel 200;7 (.xlsx) file, you will see an error.

To upload your spreadsheet, click the 'Search for file to upload...' link on the Open Licence Returns screen. Click 'Browse...' to select your file. Click 'Start Upload' to upload the file.

If your upload is successful, your returns will appear in the list. Large spreadsheets may take longer to process. The maximum file size is 1024kb.

#### **Download**

Click<sup>1</sup>  $u$ plo

Instead of manually entering returns informati Please use the template provided. Please note that if a new licence is issued, or

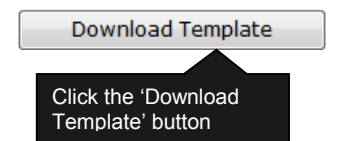

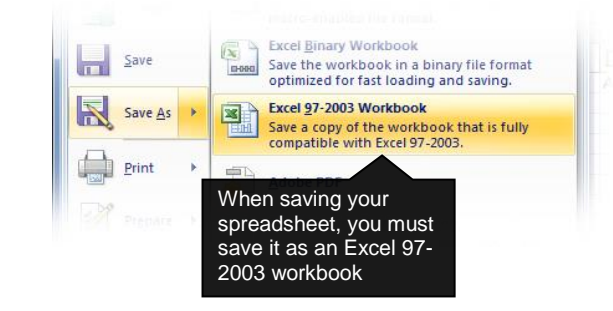

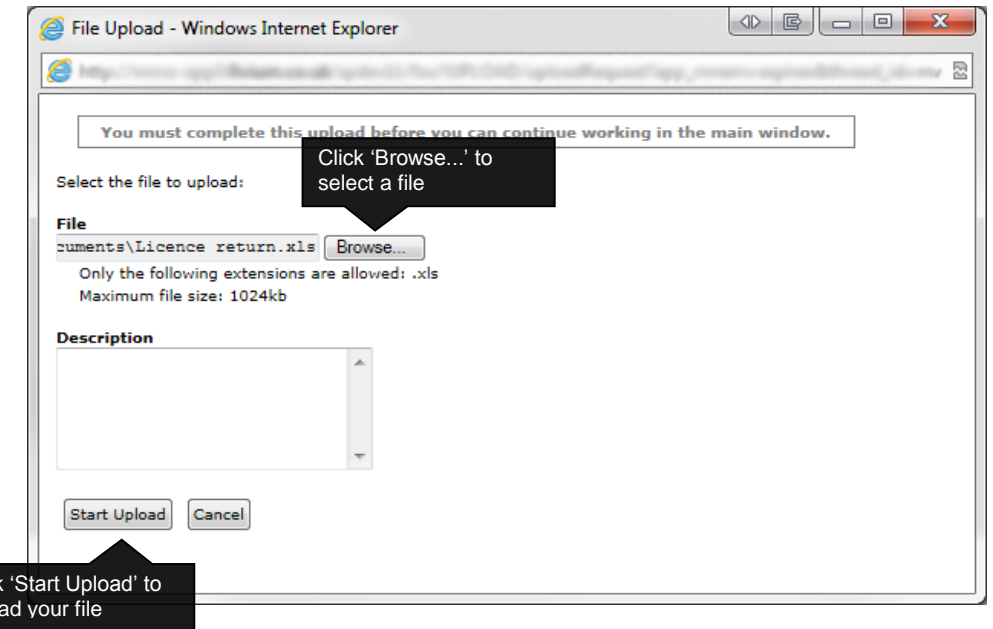

#### <span id="page-8-0"></span>Appendix I: Open licences which require returns

You are required to submit usage returns for the following licence types, except for trade of 'technology' (in this context 'technology' means information, including but not limited to information comprised in software and documents such as blueprints, manuals, diagrams and designs, that is capable of use in connection with the development, production or use of any goods).

**Open Individual Export Licences (OIELs)** except dealer OIELs

**Open Individual Trade Control Licences (OITCLs)**

**Open General Export Licences (OGELs) and Open General Trade Control Licences (OGTCLs) as follows:**

OGEL (Certified companies)

OGEL (Chemicals)

- OGEL (Dual-use items: Hong Kong Special Administrative Region)
- OGEL (Export after repair/replacement under warranty: dual-use items)
- OGEL (Export after repair/replacement under warranty: Military Goods)
- OGEL (Export for exhibition: Military Goods)
- OGEL (Export for repair/replacement under warranty: dual-use items)
- OGEL (Export for repair/replacement under warranty: Military Goods)
- OGEL (Exports in support of joint strike fighter: F-35 Lightning II)
- OGEL (Exports or transfers in support of UK Government Defence Contracts
- OGEL (Exports under the US-UK Defence Trade Co-operation Treaty)

<span id="page-8-1"></span>OGEL (Historic Military Goods)

- OGEL (International non-proliferation regime de-controls: dual-use items) OGEL (international non-proliferation regime decontrols: military items) OGEL (Low value shipments) OGEL (Military Components) OGEL (Military Goods, Software and Technology) OGEL (Military Goods, Software and Technology: Government or NATO End-Use) OGEL (Military Goods: Collaborative Project Typhoon) OGEL (Military Goods: For Demonstration) OGEL (Military Surplus Vehicles) OGEL (Oil and gas exploration: dual-use items) OGEL (Turkey) OGEL (X) OGTCL (Category C Goods) OGTCL (Maritime Anti-Piracy)
- OGTCL (Trade and Transportation: Small Arms and Light Weapons)

### <span id="page-9-0"></span>Appendix II: Generating spreadsheets

If you are going to automatically produce spreadsheets from your own systems, they must be structured as follows:

- The file uploaded must be in XLS (Excel 97-2003) format. Uploading XLSX (Excel 2007 onwards) or CSV (comma-separated values) format files will cause an error. If your system can only produce CSV or XLSX, you can open these in Excel and use the 'Save As' option to save as an XLS file.
- The file must contain a worksheet called 'SpireLicenceReturns1', which contains your returns data. It may contain other sheets for your own purposes, but these will not be processed by SPIRE.
- The first row must contain column headers, or be blank. It must not contain returns data.
- Columns must start from column A and be in the following order:
	- o Licence number
	- o Destination
	- o End user type
	- o Usage count
	- Period
- Licence number must be in one of the following formats:
	- o GBOXX20XX/XXXXX (e.g. GBOIE2013/00001)
	- o GBOXX20XX/XXXXXx for amended licences (e.g. GBOIE2013/00001a)
- Destination: See [Appendix III](#page-9-1) for permitted destination names.
- End user type must be one of the following, entered exactly as shown here:
	- o Government
	- Commercial
	- o Pvt Indiv.
	- o Other
- Usage count must be a positive integer
- Period must be in the following format, entered exactly as shown with YY replaced with the last two digits of the year:
	- o 01-JAN-YY to 31-DEC-YY
- Nil returns and editing existing returns are not supported via spreadsheet upload. Please enter nil returns directly in SPIRE.

<span id="page-9-1"></span>Please Note: If you upload a spreadsheet with an invalid licence number, any returns with the invalid number will not be created. A message will appear informing you of any invalid licence numbers. If other fields are invalid, the return will still be created but the invalid field will either be empty (Usage Count) or will be marked with a red cross when you validate the page or attempt to submit.

### <span id="page-10-0"></span>Appendix III: Destination name list

This is the list of destinations that SPIRE will accept in the Destination column of your spreadsheet. Destination names must be entered exactly as they appear here.

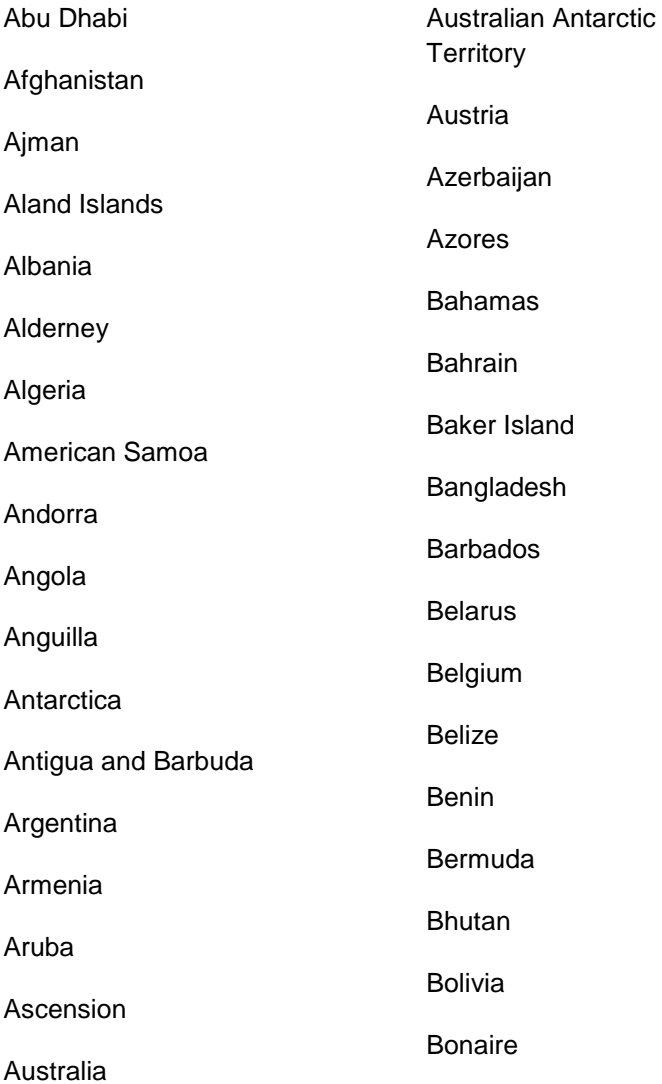

Brazil Brunei Burma

Bosnia and Herzegovina Botswana Bouvet Island British Antarctic Territory British Indian Ocean **Territory** British Virgin Islands Bulgaria Burkina Faso Burundi Cambodia Cameroon Canada Cape Verde Cayman Islands

Central African Republic **Ceuta** Chad Chile China Christmas Island Cocos Islands Colombia Comoros **Congo** Congo, Democratic Republic of Continental Shelf Danish Sector Continental Shelf Netherlands Sector Continental Shelf Norwegian Sector Continental Shelf United Kingdom Sector Cook Islands Corn Islands Costa Rica **Croatia** Cuba Curacao Cyprus Czech Republic Denmark **Diibouti Dominica** Dominican Republic Dubai Ecuador Egypt El Salvador Equatorial Guinea Eritrea

11

Estonia Ethiopia Falkland Islands Faroe Islands Fiji Finland France French Antarctic Territory French Guiana French Polynesia French Southern Territories Fujairah Gabon Gambia Georgia **Germany** Ghana **Gibraltar** Gough **Greece** Greenland

Grenada Guadeloupe Guam Guatemala Guernsey Guinea, Republic of Guinea-Bissau Guyana Haiti Heard and McDonald Islands Honduras Hong Kong Howland Island Hungary Iceland India Indonesia Iran Iraq Ireland

Israel Italy Ivory Coast Jamaica Japan Jarvis Island Jersey Johnston Atoll Jordan Kazakhstan Kenya Kingman Reef Kiribati Korea, North Korea, South Kosovo Kuwait Kyrgyzstan La Desirade Laos Latvia

Lebanon Les Saintes Lesotho Liberia Libya Liechtenstein Lithuania Luxembourg Macao Macedonia Madagascar Madeira Malawi Malaysia Maldives Mali Malta Maria-Galante Marshall Islands Martinique Mauritania

**Mauritius** Mayotte Melilla Mexico Micronesia Midway Island Moldova Monaco Mongolia Montenegro **Montserrat** Morocco Mozambique Namibia Nauru Nepal **Netherlands** New Caledonia and Dependencies New Zealand Nicaragua

12

**Niger** Nigeria Niue Norfolk Island Northern Mariana Islands Norway Occupied Palestinian **Territories** Oman Pakistan Palau Palmyra Atoll Panama Papua New Guinea Paraguay Peru Philippines Pitcairn Island Poland Portugal

**Oatar** Ras al Khaimah Reunion Romania Ross Dependency Russia Rwanda Saba Samoa San Marino Sao Tome and Principe Sarawak Saudi Arabia Senegal Serbia Seychelles Sharjah Sierra Leone Singapore Slovakia Slovenia

Solomon Islands Somalia South Africa South Georgia and South Sandwich Islands Spain Sri Lanka St Barthelemy St Christopher and Nevis, Federation of St Eustatius St Helena St Lucia St Maarten, South St Martin, North St Pierre and Miquelon St Vincent and the **Grenadines** Sudan Sudan, South Surinam Svalbard Archipelago

Swan Islands Swaziland Sweden **Switzerland** Syria Taiwan Tajikistan Tanzania **Thailand** Timor -Leste Togo Tokelau Tonga Trinidad and Tobago Tristan da Cunha Tunisia **Turkey** Turkmenistan Turks and Caicos Islands Tuvalu Uganda

Umm al Qaiwain

Ukraine

United States

United States Minor Outlying Islands

United States Virgin Islands

Uruguay

Uzbekistan

Vanuatu

Vatican City

Venezuela

Vietnam

Wake Island

Wallis and Futuna

Yemen

Zambia

Zimbabwe

Puerto Rico